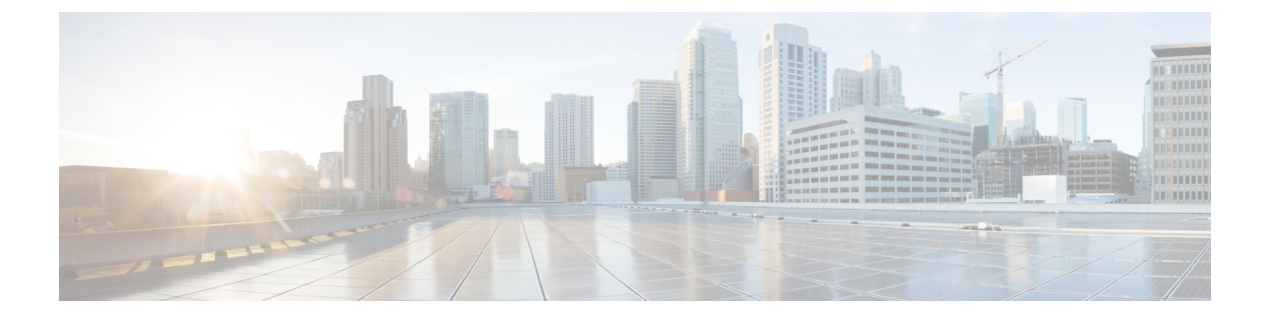

## 通話履歴

- [通話履歴の概要](#page-0-0), 1 ページ
- [通話履歴の表示](#page-1-0), 2 ページ
- コール [レコードの詳細の表示](#page-1-1), 2 ページ
- [通話履歴のフィルタ](#page-2-0), 3 ページ
- [通話履歴からのダイヤル](#page-2-1), 3 ページ
- [電話番号の編集](#page-3-0), 4 ページ
- [通話履歴のクリア](#page-3-1), 4 ページ
- コール [レコードの削除](#page-4-0), 5 ページ

## <span id="page-0-0"></span>通話履歴の概要

通話履歴を使用すると、電話機の最近の150 件のコールに関する情報を表示できます。 次のよう なコールのタイプを示すコール アイコンが表示されます。

- [不在着信]:最新 50 件の不在着信が表示されます。
- [受信]:最新 50 件の着信が表示されます。
- [発信]:最新 50 件の発信が表示されます。
- [すべて]:不在履歴、着信履歴、発信履歴を含む最新 150 件のコールが表示されます。

コールのタイプを示すコール アイコンが表示されます。 コール アイコンと発信者 ID が表示され ます。 発信者 ID の情報がない場合は、電話番号が表示されます。 電話番号が使用できない場合 [不明]と表示されます。通話履歴のすべての項目は時刻順(新しいものから古いものへの順)に 表示されます。

また、通話履歴リストから直接電話番号をダイヤルできます。

# <span id="page-1-0"></span>通話履歴の表示

手順

- ステップ1 アプリケーション ボタン <sup>☆</sup> を押します。 [通話履歴] ソフトキーを使用して通話履歴リストを確認することもできます。
- ステップ **2** [通話履歴] を選択します。
- ステップ **3** 複数の回線がある場合は [すべての回線] または必要な回線を選択します。
- ステップ **4** 画面をスクロールし、コールレコードまたはコールグループ(使用可能な場合)を選択します。
- ステップ **5** 複数の回線がある場合は、[戻る] を押して [通話履歴] 画面に戻ります。
- ステップ **6** [終了] を押して、[アプリケーション] 画面に戻ります。

### <span id="page-1-1"></span>コール レコードの詳細の表示

#### 手順

- ステップ **1** コールに接続している場合は、[詳細] を押すと [詳細] 画面が表示されます。 この画面には 1 つの コール情報が表示されます。
- ステップ **2** コールに接続していない場合は、次の手順に従います。
	- a) アプリケーション <sup>☆</sup> を押します。
	- b) [通話履歴] を選択します。
	- c) 複数の回線がある場合は [すべての回線] または必要な回線を選択します。
	- d) コール レコードまたはグループを選択し、[詳細] を押します。
		- コールレコード上では、ナビゲーションパッドの強調表示を解除しないで、コール の詳細を表示することができます。 (注)
	- e) [戻る] を押して [通話履歴] 画面に戻ります。
	- f) 複数の回線がある場合は、[戻る] を押して [通話履歴] 画面に戻ります。
	- g) [アプリケーション] 画面に戻るには、[終了] を押します。

用)

## <span id="page-2-0"></span>通話履歴のフィルタ

手順

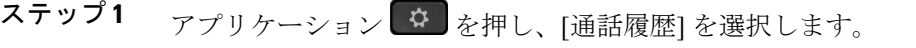

- ステップ **2** 複数の回線がある場合は [すべての回線] または必要な回線を選択します。
- ステップ **3** 必要な電話回線を選択し、その回線の個々のコールを確認し、[不在着信] を押します。
- ステップ **4** 複数の回線がある場合は、[戻る] を押して [通話履歴] 画面に戻ります。
- ステップ **5** [終了] を押して、[アプリケーション] 画面に戻ります。

# <span id="page-2-1"></span>通話履歴からのダイヤル

#### 手順

- ステップ1 アプリケーション<sup>[章]</sup>を押します。
- ステップ **2** [通話履歴] を選択します。
- ステップ **3** 複数の回線がある場合は [すべての回線] または必要な回線を選択します。
- ステップ **4** ダイヤルするコール レコードを選択し、次のいずれかの操作を実行します。
	- [コール] を押します。
	- [編集] を押します。
	- ハンドセットを取り上げます。
	- [詳細] を押します。
	- スピーカフォン 1 またはヘッドセット ♀ を押します。
		- Cisco IP Phone 7811 ではヘッドセットをサポートしていませ  $h_{\rm o}$ (注)
	- [選択] を押します。
	- 強調表示されたレコードのインデックス番号を押します。

### <span id="page-3-0"></span>電話番号の編集

手順

- ステップ1 アプリケーション ボタン <sup>☆</sup> を押します。
- ステップ **2** [通話履歴] を選択します。
- ステップ **3** 複数の回線がある場合は [すべての回線] または必要な回線を選択します。
- ステップ **4** 編集するコールを選択し、[編集] を押します。 カーソルを右へ移動するには [>>] を押し、左へ移動するには [<<] を押しま す。 (注)
- ステップ5 該当する番号ボタンを押してその番号を編集します。
- ステップ6 [戻る] つを押して [通話履歴] リストに戻ります。

## <span id="page-3-1"></span>通話履歴のクリア

手順

- ステップ1 アプリケーション<sup>6</sup>
- ステップ **2** [通話履歴] を選択します。
- ステップ **3** 複数の回線がある場合は [すべての回線] または必要な回線を選択します。
- ステップ **4** [クリア] を押します。
- ステップ **5** [削除] を押して通話履歴リストを削除します。
- ステップ **6** 複数の回線がある場合は、[戻る] を押して [通話履歴] 画面に戻ります。
- ステップ **7** [終了] を押して、[アプリケーション] 画面に戻ります。

用)

Г

# <span id="page-4-0"></span>コール レコードの削除

手順

- ステップ1 アプリケーション<sup>6</sup> を押します。
- ステップ **2** [通話履歴] を選択します。
- ステップ **3** 複数の回線がある場合は [すべての回線] または必要な回線を選択します。
- ステップ **4** 削除する個々のコール レコードまたはコール グループを強調表示します。
- ステップ **5** [削除] を押して、グループ内の個々のコール レコードまたはすべてのコールを削除します。
- ステップ **6** [削除] を押して、メッセージを削除します。
- ステップ **7** 複数の回線がある場合は、[戻る] を押して [通話履歴] 画面に戻ります。
- ステップ **8** [アプリケーション] 画面に戻るには、[終了] を押します。

 $\mathbf I$ 

 **Cisco IP Phone 7811/7821/7841/7861** ユーザ ガイド(**Cisco Unified Communications Manager 10.0**(**SIP**) 用)